## EPSON Stylus PHOTO 895 題庫

Q1:使用滾筒紙列印第一張之後,就退出了一大段紙。(2001/07/26)

A1:解決方法:請確認所使用的紙張。

使用狀態:單機(不連接電腦)

- 設定位置:LCD 面板第三行項目「紙張尺寸」
- 設定項目:依紙張尺寸做以下設定。
	- [1] 使用「A4 滾筒紙」:設定「A4」「Roll」同時反白。
	- [2] 使用「127mm 滾筒紙」:設定「127」「Roll」同時反白。
	- [3] 使用「100mm 滾筒紙」:設定「100」「Roll」同時反白。

## 使用狀態:連線(使用 PhotoQuicker3.0)

- 設定位置:於 PhotoQuicker3.0 第三步驟項目「紙張尺寸」
- 設定項目:依紙張尺寸之圖示做以下設定。
	- [1] 使用「89mm 滾筒紙」
	- [2] 使用「100mm 滾筒紙」
	- [3] 使用「127mm 滾筒紙」
	- [4] 使用「A4 滾筒紙」

故障排除:

[1]請按一下「Cancel」鍵,印表機立即停止列印,並將紙張退 出,待印表機印字頭完全歸位之後,恢復為正常待機狀態。 若連接電腦列印則在電腦端取消文件列印。

[2] 請按住「滾筒紙」鍵不放。直到印表機開始將滾筒紙向後 方退出時才放開,若一次無法完全退出,再重覆此動作,直到 完全退出。當滾筒紙完全退出之後(燈號仍然是亮紅燈)。

退紙過程中,要留意紙張退出的狀況,避免紙張向右方推擠, 發生卡紙與紙張摺損。請在退紙過程中,輕輕將紙張向左方微 移。

[3] 請按一下「維護」鍵,則紅燈熄滅,恢復正常待機狀態。

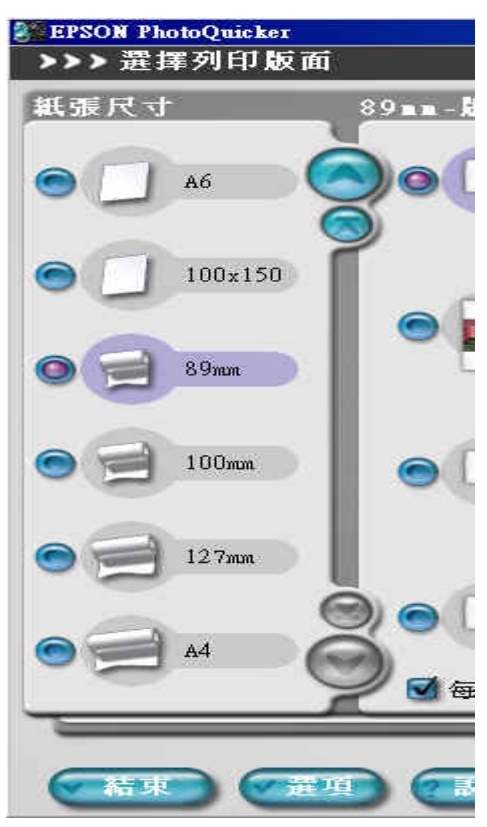

Q2:使用 SP895 搭配 MAC 列印,列印正常。可是老是會出現【無法取得 SP-895 Storage 所需的 軟體】,怎麼辦呢?(2001/07/26)

A2:解決方法:

使用者只要把百寶箱光碟中的 Memory Card Driver 2 裡頭的驅動程式裝好就不會再出現錯誤訊息了。 步驟:

- [1] 放入百寶箱光碟
- [2] 雙擊 Memory Card Driver 2 圖示
- [3] 選擇並雙及適當語系之圖示
- [4] 雙擊 VISE Installer 圖示
- [5] 驅動程式隨即開始安裝,俟電腦重新開機即可!

## Q3: SP895 不接電腦使用滾筒紙列印,會有細白線產生時怎麼辦呢?

A2:解決方法:(列印時請依下列步驟操作)

© 單機(不連 PC)操作,使用 Premium Glossy Paper 滾筒紙(100mm×8m),需將紙張種類設在『PR』, 設定步驟如下。

1. 插入記憶卡於讀卡槽。

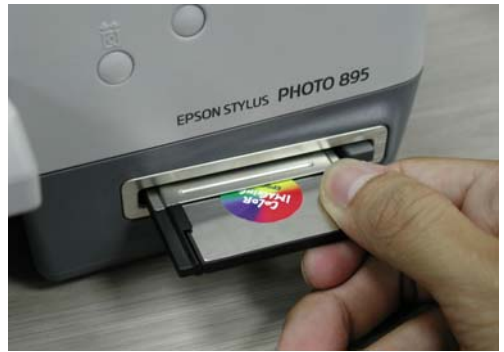

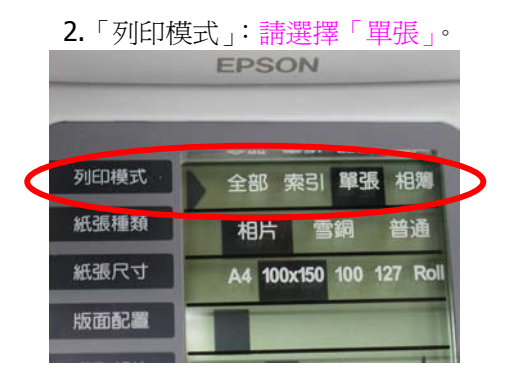

3.「紙張種類」:請先<sup>①</sup>按方向鍵<u>右鍵</u>,按住不放;②直到「選取相片」處出現「Pr」字樣。<br>|

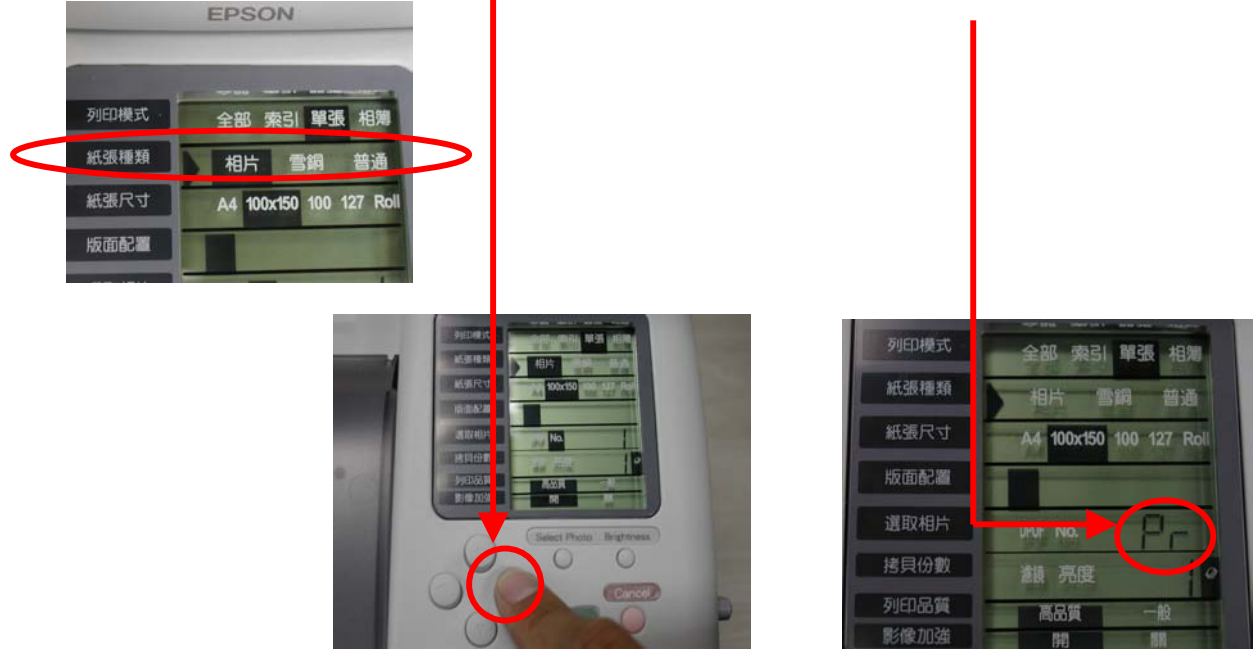

4.「紙張尺寸」:請按左右方向鍵,直到「100」「Roll」選項同時反白。

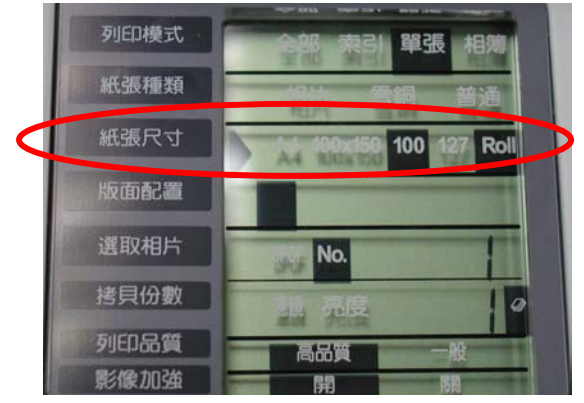

5.「版面配置」:因為已經設定為滾筒紙,所以只有無邊界列印的選項。

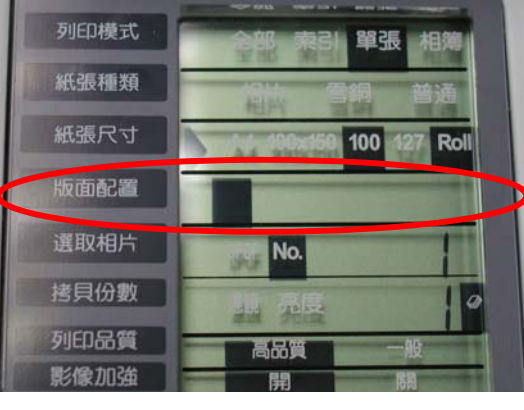

6.「選取相片」: 選擇欲列印輸出的影像編號。 使用彩色液晶預覽螢幕,可以直接觀看影像,來選擇欲輸出影像。

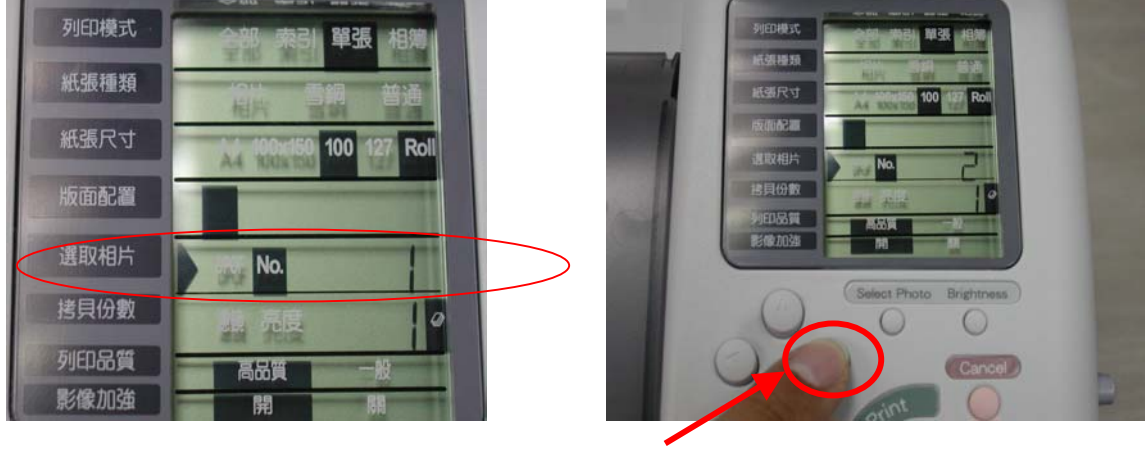

(按左右方向鍵選取)

7.「拷貝份數」:按左右方向鍵設定欲列印輸出份數。

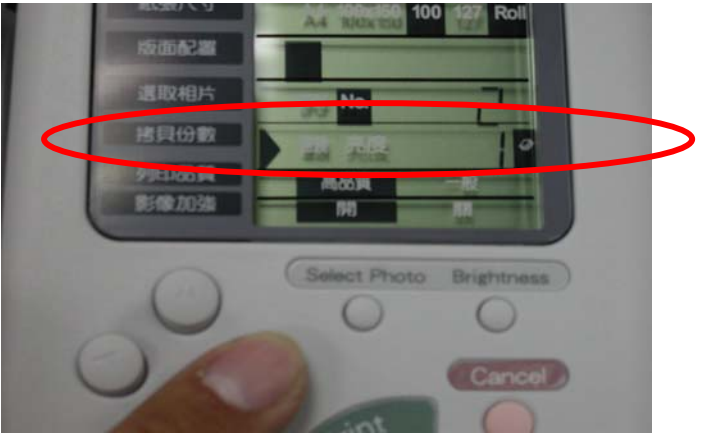

8.「影像加強」:要達到高品質列印效果,建議設定在「開」。

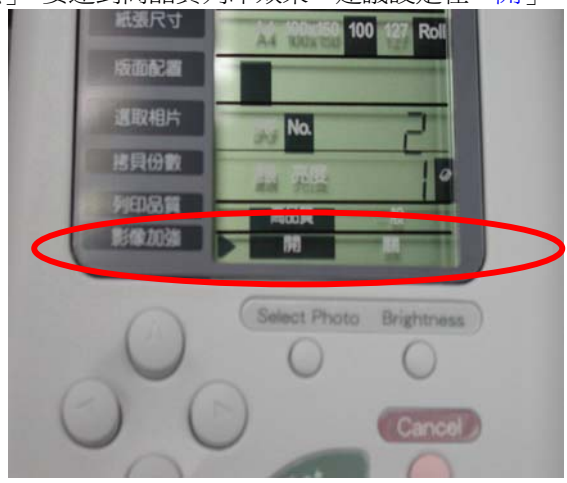

9. 「Print 列印鍵」:全部設定完畢後, 按下「Print」鍵, 高品質照片就開始輸出了。

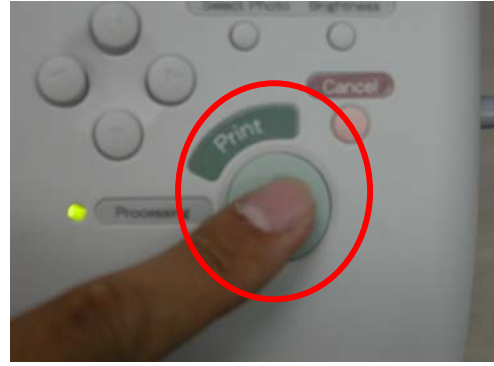